## **CONFIGURACIÓN APN HUAWEI**

**Con Google Mobile Services**

## - 27 全 目  $\bullet$

Para realizar la configuración del APN de WOM debes realizar los siguientes pasos:

- Ve a Ajustes **10.**
- 2. Selecciona **Conexiones inalámbricas y redes**
- 

- 3. Ir a **Redes Móviles**
- 4. Selecciona **Nombres de punto de acceso (APN)**
- 5. Click en esquina superior derecha  $\begin{array}{|c|c|c|c|c|}\n\hline\n\end{array}$  **APN nuevo**

- 6. Digita en Nombre: **"WOM"** y en APN o Punto de Acceso: **"internet.wom.co"**
- 7. Y finalizamos con **Guardar**

Seleccionar APN configurado y de esa manera podrás disfrutar de los servicios móviles de la red de

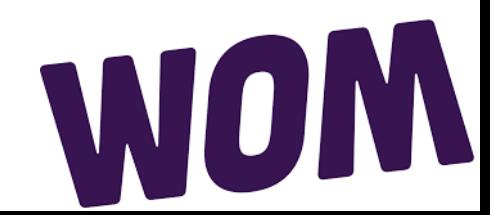

## **CONFIGURACIÓN APN HUAWEI**

## **Con Huawei Mobile Services**

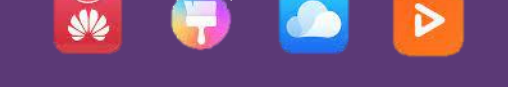

Para realizar la configuración del APN de WOM debes realizar los siguientes pasos:

- Ve a Ajustes<sup>10</sup>
- 2. Selecciona **Redes móviles**

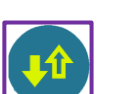

- 3. Ir a **Datos Moviles**
- 4. Selecciona **Nombres de punto de acceso (APN)**
- 5. Click en esquina superior derecha | **4.** → APN nuevo

- 6. Digita en Nombre: **"WOM"** y en APN o Punto de Acceso: **"internet.wom.co"**
- 7. Y finalizamos con **Guardar**

Seleccionar APN configurado y de esa manera podrás disfrutar de los servicios móviles de la red de

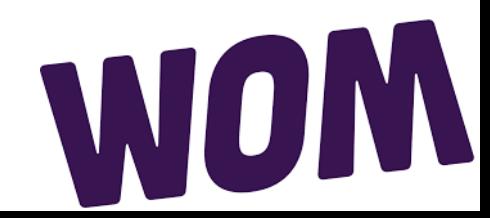